## **SERVICE REPAIR**

# **MANUAL**

Hyster A495 (W20ZA W25ZA) Forklift

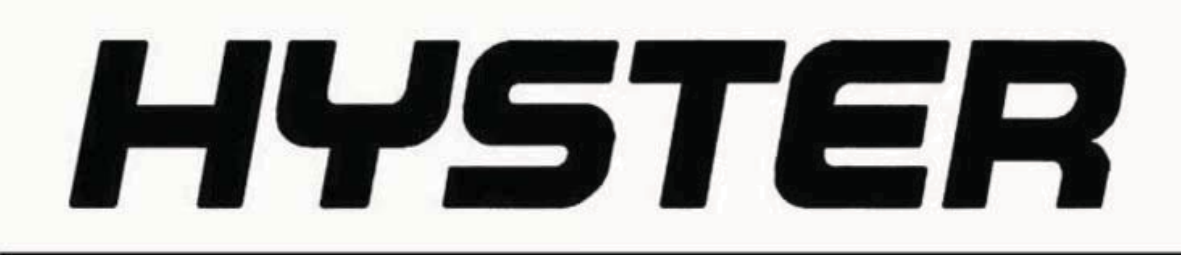

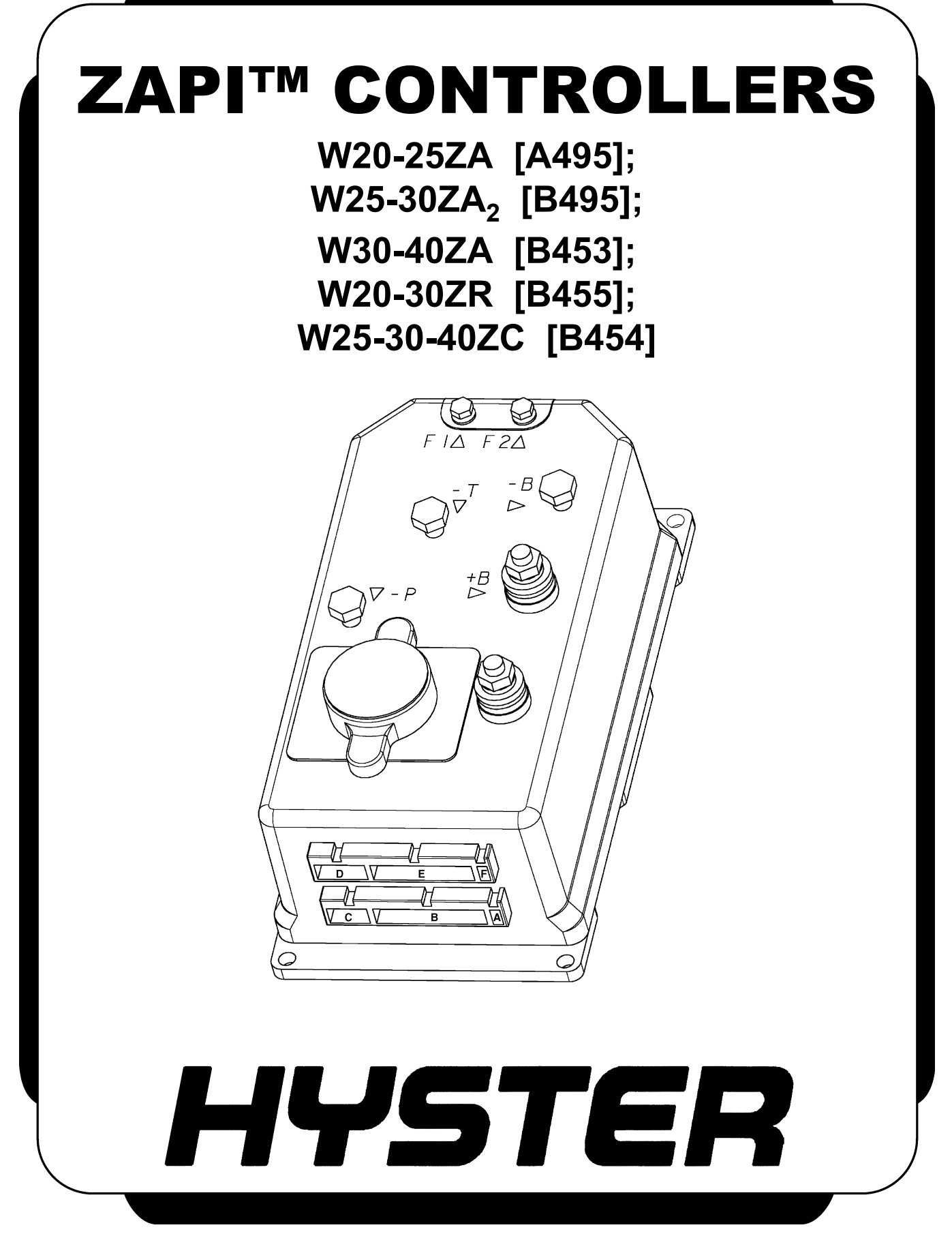

## **SAFETY PRECAUTIONS MAINTENANCE AND REPAIR**

- The Service Manuals are updated on a regular basis, but may not reflect recent design changes to the product. Updated technical service information may be available from your local authorized Hyster® dealer. Service Manuals provide general guidelines for maintenance and service and are intended for use by trained and experienced technicians. Failure to properly maintain equipment or to follow instructions contained in the Service Manual could result in damage to the products, personal injury, property damage or death.
- When lifting parts or assemblies, make sure all slings, chains, or cables are correctly fastened, and that the load being lifted is balanced. Make sure the crane, cables, and chains have the capacity to support the weight of the load.
- Do not lift heavy parts by hand, use a lifting mechanism.
- Wear safety glasses.
- DISCONNECT THE BATTERY CONNECTOR before doing any maintenance or repair on electric lift trucks. Disconnect the battery ground cable on internal combustion lift trucks.
- Always use correct blocks to prevent the unit from rolling or falling. See HOW TO PUT THE LIFT TRUCK ON BLOCKS in the **Operating Manual** or the **Periodic Maintenance** section.
- Keep the unit clean and the working area clean and orderly.
- Use the correct tools for the job.
- Keep the tools clean and in good condition.
- Always use **HYSTER APPROVED** parts when making repairs. Replacement parts must meet or exceed the specifications of the original equipment manufacturer.
- Make sure all nuts, bolts, snap rings, and other fastening devices are removed before using force to remove parts.
- Always fasten a DO NOT OPERATE tag to the controls of the unit when making repairs, or if the unit needs repairs.
- Be sure to follow the **WARNING** and **CAUTION** notes in the instructions.
- Gasoline, Liquid Petroleum Gas (LPG), Compressed Natural Gas (CNG), and Diesel fuel are flammable. Be sure to follow the necessary safety precautions when handling these fuels and when working on these fuel systems.
- Batteries generate flammable gas when they are being charged. Keep fire and sparks away from the area. Make sure the area is well ventilated.

**NOTE:** The following symbols and words indicate safety information in this manual:

## **A** WARNING

**Indicates a hazardous situation which, if not avoided, could result in death or serious injury.**

## **CAUTION**

**Indicates a hazardous situation which, if not avoided, could result in minor or moderate injury and property damage.**

**On the lift truck, the WARNING symbol and word are on orange background. The CAUTION symbol and word are on yellow background.**

### **TABLE OF CONTENTS**

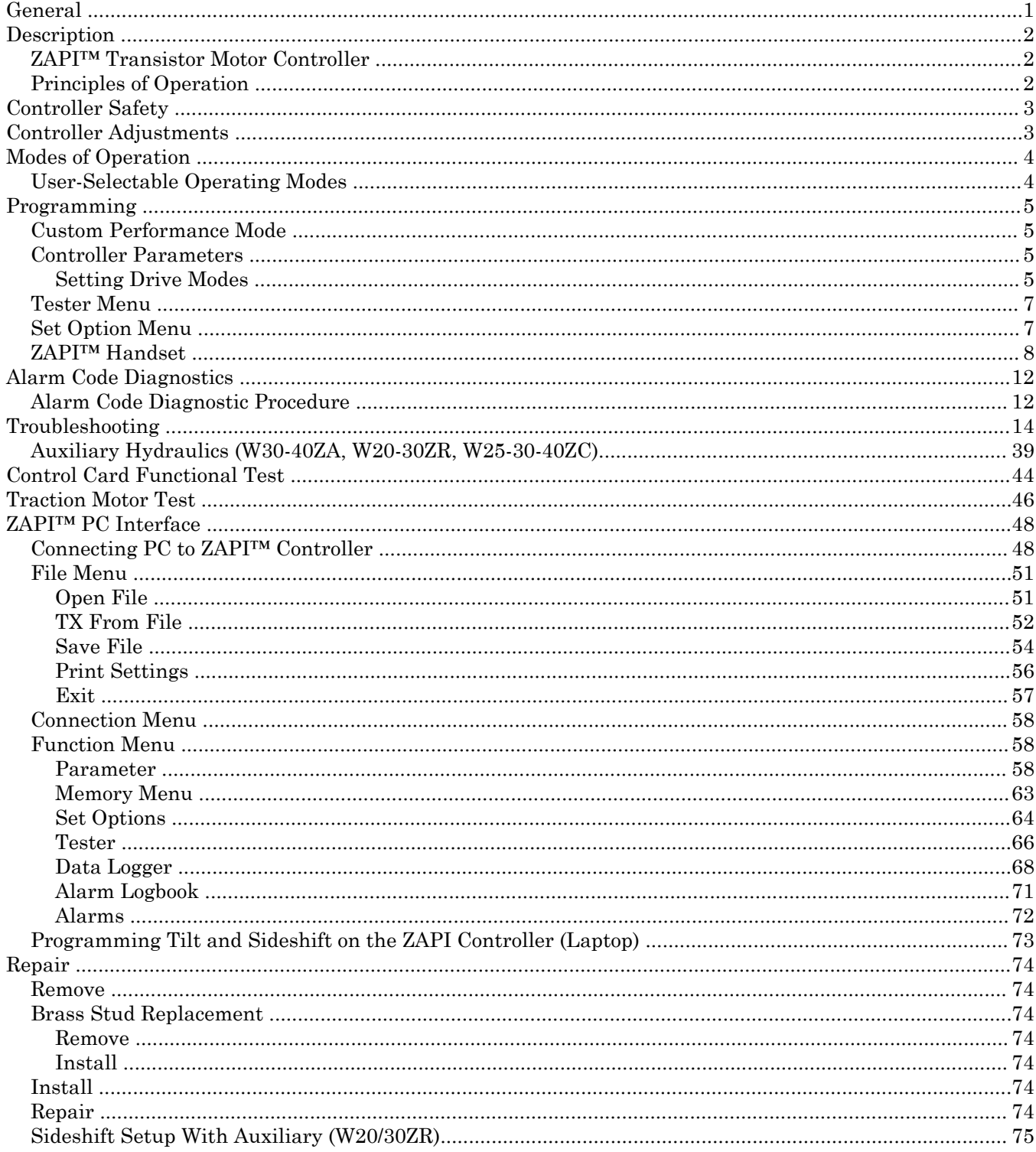

**Thanks very much for your reading, Want to get more information, Please click here, Then get the complete manual**

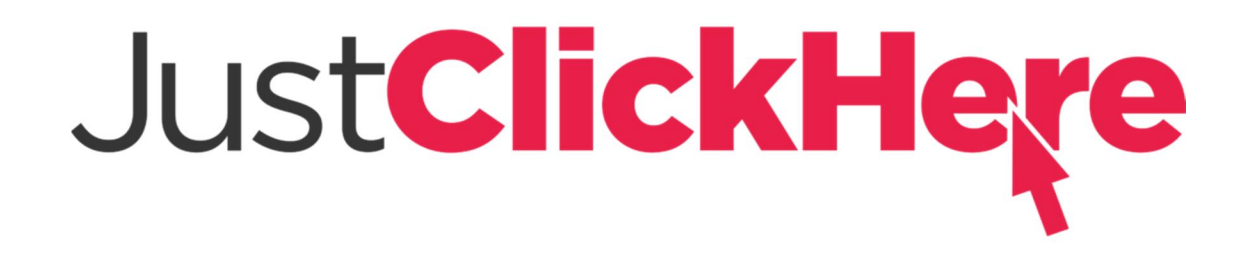

## **NOTE:**

**If there is no response to click on the link above, please download the PDF document first, and then click on it.**

**Have any questions please write to me: admin@servicemanualperfect.com**

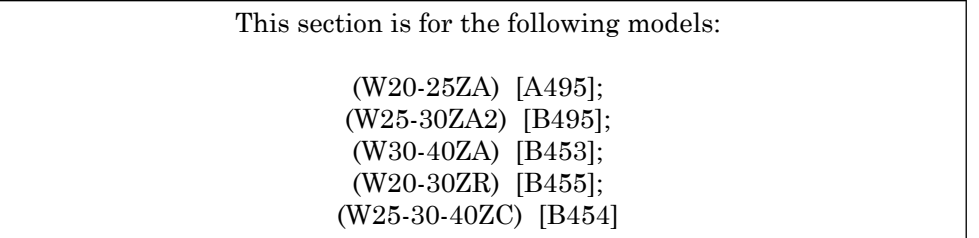

## **General**

This section describes the ZAPI™ transistor motor controller. Procedures are outlined for controller safety, adjustments, troubleshooting, and repairs. See Figure 1.

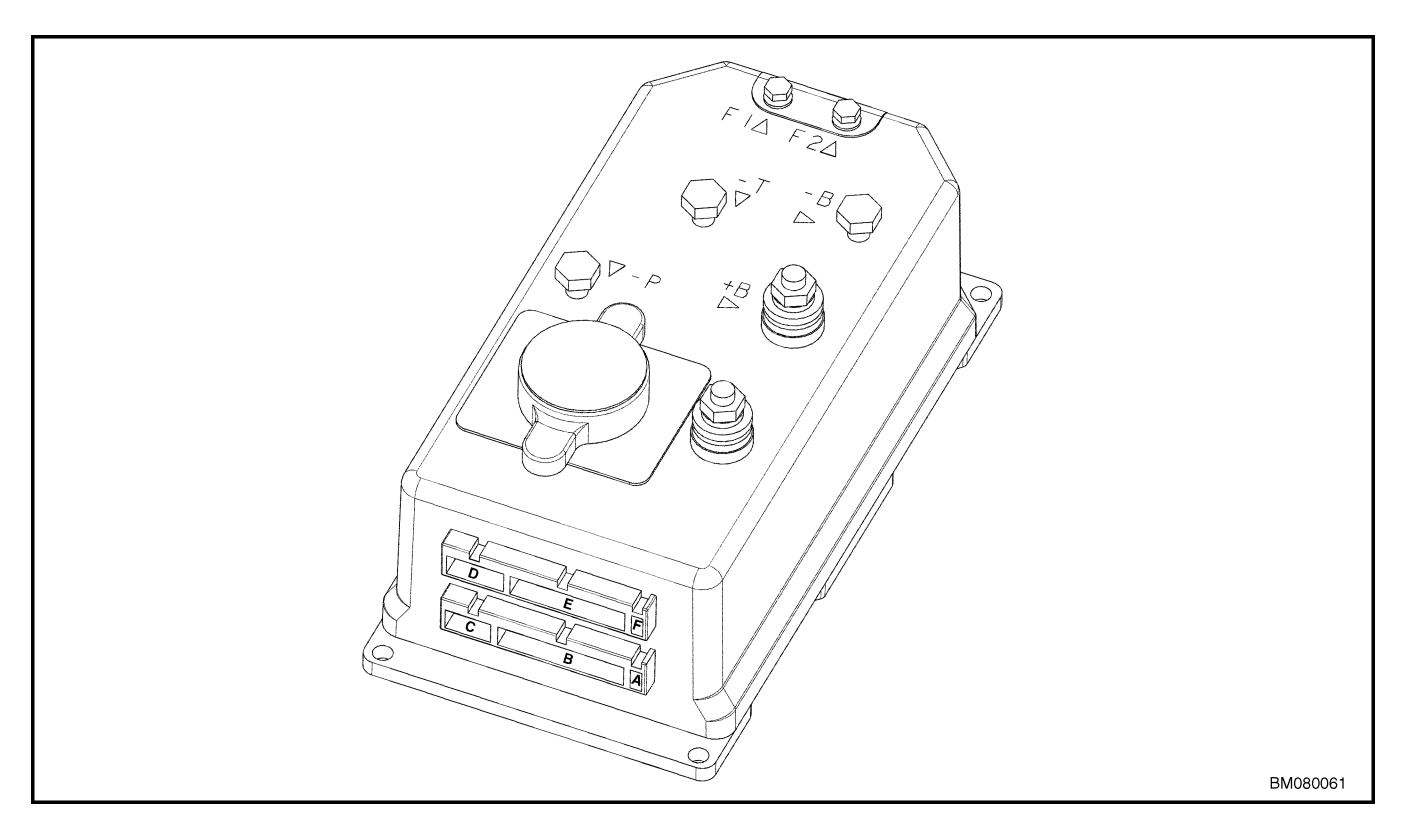

*Figure 1. Controller*

## **Description**

#### **ZAPI™ TRANSISTOR MOTOR CONTROLLER**

The ZAPI™ controller is a solid-state DC motor controller utilizing SEM technology. It controls the traction motor, brake, and hydraulic system. The controller receives inputs from the control handle by serial communication, and direct inputs from the key switch and control handle arm position switch. The controller directly controls the traction motor, lift pump motor, lift valve, proportional lowering valve, brake, and main contactor. Additional hydraulic functions, such as reach, sideshift, and tilt are controlled through an auxiliary relay board mounted to the front of the controller. Jumpers are used to configure the basic controller and the controller with auxiliary relay board for different truck models.

The controller software provides self diagnostics which are accessed by means of a ZAPI™ handset or a PC with specialized ZAPI™ software. The controller software features a Test Menu for monitoring controller inputs and outputs, a Diagnostic Menu for viewing fault code information, and a Programming Menu for customizing the truck performance. The handset or PC connect to the controller through a cable with a six pin connector which attaches to the 10 pin "D" connector port on the bottom of the controller. The connector is installed centered in the "D" port leaving two pins on each end of the "D" port vacant. The connector retainer clip will align and secure the connector in position.

The self diagnostics monitor the traction motor, brake coil, lowering valve coil, contactor coil, control handle serial communications, controller temperature, and internal logic functions. The controllers on standard trucks come equipped with a red LED fault indicator located at the bottom of the controller. In the event of a fault, the LED flashes a numeric code.

**NOTE:** The dash indicator will display the code: EP 107 (or a higher number) for 1 to 2 seconds every time the key switch is turned to the ON position. The ZAPI handset similarly displays V1.07 (or higher). This code represents the EEPROM software version and DOES NOT INDICATE A FAULT CODE.

Troubleshoot the fault using a ZAPI™ handset or a properly configured IBM compatible PC. On trucks equipped with the optional dash display, the dash wiring harness plugs into the controller in place of the LED. The display also has a red LED, however, it does not flash codes. If a fault occurs, the red LED blinks, the wrench LCD is shown, and "AL" followed by the fault number is displayed.

#### **PRINCIPLES OF OPERATION**

The ZAPI™ transistor motor controller uses a sophisticated microprocessor to control the logic and operation of the controller, eliminating the need for forward and reverse contactors. The SEM motor controller operates on the principle of controlling the motor field circuit and the motor armature circuit independently. The controller has many programmable features, including maximum speed, acceleration rate, release braking, and braking current limit. The SEM controller includes a full range of features, as well as diagnostic and setup capability.

**NOTE:** There are no user-serviceable parts in the ZAPI™ controller. No attempt should be made to open, repair, or otherwise modify the controller. Doing so may damage the controller and will void the warranty.

## **Controller Safety**

## **WARNING**

**The ZAPI™ controllers can hold an electrical charge for several minutes after the key switch has been turned OFF. To prevent injury, discharge the controllers by connecting a 200-ohm, 2-watt resistor between the battery positive connector and battery negative connector on the controller and hold there for 5 seconds.**

See Figure 2.

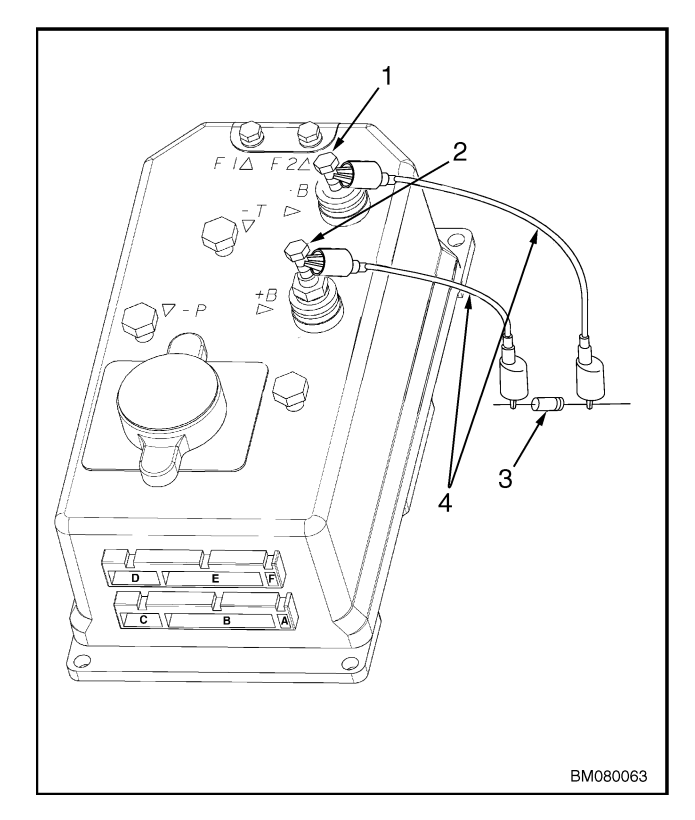

- 1. NEGATIVE CONNECTION
- 
- 2. POSITIVE CONNECTION<br>3. 200-OHM, 2-WATT RESIS 3. 200-OHM, 2-WATT RESISTOR
- 4. INSULATED JUMPER WIRES

#### *Figure 2. Discharging Controller*

#### **Controller Adjustments**

The ZAPI™ transistor motor controller can store and display Error Codes (Alarms). It is also possible to modify the controller Setup for individual preferences. Communication with the controller is possible by four methods:

- **1. LED** An LED (light emitting diode) can be installed in trucks that do not use a display. The LED flashes error codes to the technician for diagnosis. The LED would be installed on the bottom of the ZAPI™ controller at connector port D. See Figure 1.
- **2. Dash Display** Some trucks are equipped with an optional dash display or MDI. Error codes are shown on the LCD (liquid crystal display)

when the wrench symbol and red light are lit. The format is AL XX where XX is the error code. The software version is displayed on startup.

- **3. ZAPI™ Handset** A diagnostic handset is available through your Hyster dealer. The handset makes it possible to diagnose faults and modify controller settings. See Programming, in this section.
- **4. Personal Computer** The controller can also be connected to a personal computer (PC) equipped with special software and cables. The PC can read, store, and change settings on the controller.

Proper use of these four methods and a list of diagnostic codes are explained in Troubleshooting, in this section.

## **Modes of Operation**

It is possible to adjust the operating characteristics of the lift truck. There are two basic ways to do this: User-Selectable and Non-User-Selectable Operating Modes.

#### **USER-SELECTABLE OPERATING MODES**

The operator has a choice of three performance modes that are selectable through the control handle. The mode selection is made at startup or key **ON**. Performance parameters that vary are acceleration, deceleration, regenerative (neutral) braking, and top travel speed.

The three operator-selectable performance modes are factory programmed per the following:

- **Mode 1** Economy mode (battery saver) soft acceleration, reduced top speed with regenerative (neutral) braking.
- **Mode 2** Performance with regenerative (neutral) braking - medium acceleration, reduced top travel speed with regenerative (neutral) braking.
- **Mode 3** Performance without regenerative (neutral) braking - maximum acceleration, maximum top travel speed with coast at throttle release.

The following procedure is used to access the userselectable operating modes:

**1.** The controller drive modes parameter must be **ON**. This is the factory setting.

**NOTE:** You must use the handset or PC interface to change this setting. Using the ZAPI™ handset or PC connection, it is possible to set the drive mode parameters to ON or OFF. In the ON mode, the user-selectable rules are enabled. In the OFF mode, the lift truck will only operate using the settings selected. The procedure to alter or modify these settings is given in Programming in this section.

- **2.** Control handle must be in the full, upright position, brake **ON**.
- **3.** Press and hold the horn button while turning the key switch to the **ON** position.
- **4.** Release the horn button when the horn sounds.
- **5.** Toggle through the modes by pressing the lift or lower buttons to the desired mode.
- **6.** The horn provides an audible indication as to the mode selected. One beep indicates Mode 1, two beeps indicate Mode 2, and three beeps indicate Mode 3.
- **7.** Lower the control handle to the operating position, brake **OFF**, and begin operation.
- **8.** The selected mode is maintained until the procedure is repeated.
- **9.** Turning the key **OFF** before lowering the control handle will cancel the mode change.

## **Programming**

#### **CUSTOM PERFORMANCE MODE**

In some instances, it may be preferable to disable the Drive Modes and use a custom setting. This controller has adjustable parameters that may be modified to suit specific customer needs. There are two methods used to adjust these parameters: the ZAPI™ handset or the personal computer (PC) interface.

#### **CONTROLLER PARAMETERS**

Parameters are controller settings that can be adjusted to alter the performance characteristics of the truck.

To adjust parameters and install custom drive settings, Drive Modes must be **OFF**. To set Drive Modes to **OFF**, use the following procedure:

#### **Setting Drive Modes**

- **1.** Turn key switch **OFF**.
- **2.** Remove drive unit compartment cover.
- **3.** Connect adapter harness to handset.

**NOTE:** It may be necessary to remove the MDI harness connector from the controller to install the adapter harness.

**NOTE:** Connect and disconnect the handset only with the key switch in the **OFF** position.

- **4.** Connect adapter harness to controller.
- **5.** Turn key switch **ON**.
- **6.** The handset will turn **ON**. See Figure 3.
- **7.** Press buttons 1 and 5 simultaneously.
- **8.** The screen will display CONFIG MENU.
- **9.** Scroll through the menus using button 1 or 2 to the SET OPTIONS menu.
- **10.** Enter this menu by pressing button 3.
- **11.** Press button 5 or 6 to set Drive Modes to **OFF**.
- **12.** Press button 4 to exit this menu.
- **13.** The handset will prompt, "Are you sure?"
- **14.** Press ENTER (button 3) to retain settings or OUT (button 4) to discard settings.
- **15.** Press OUT (button 4) to exit to the main menu.
- **16.** Turn the key switch **OFF** to save the "Drive Modes OFF" parameter change. The key switch must be cycled before attempting to make any additional parameter changes.
- **17.** Turn the key switch **ON** to confirm the Drive Mode is OFF. Then enter the MAIN MENU and change the parameters outlined in Table 1.

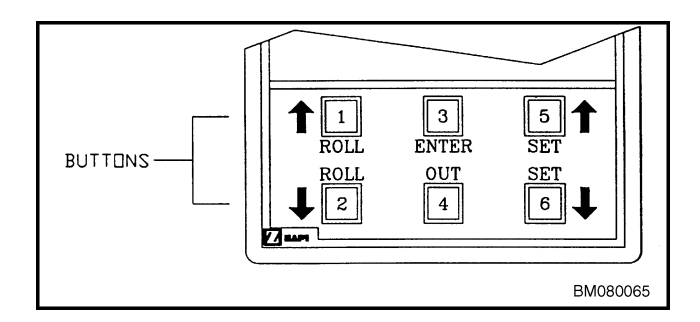

*Figure 3. ZAPI™ Handset*

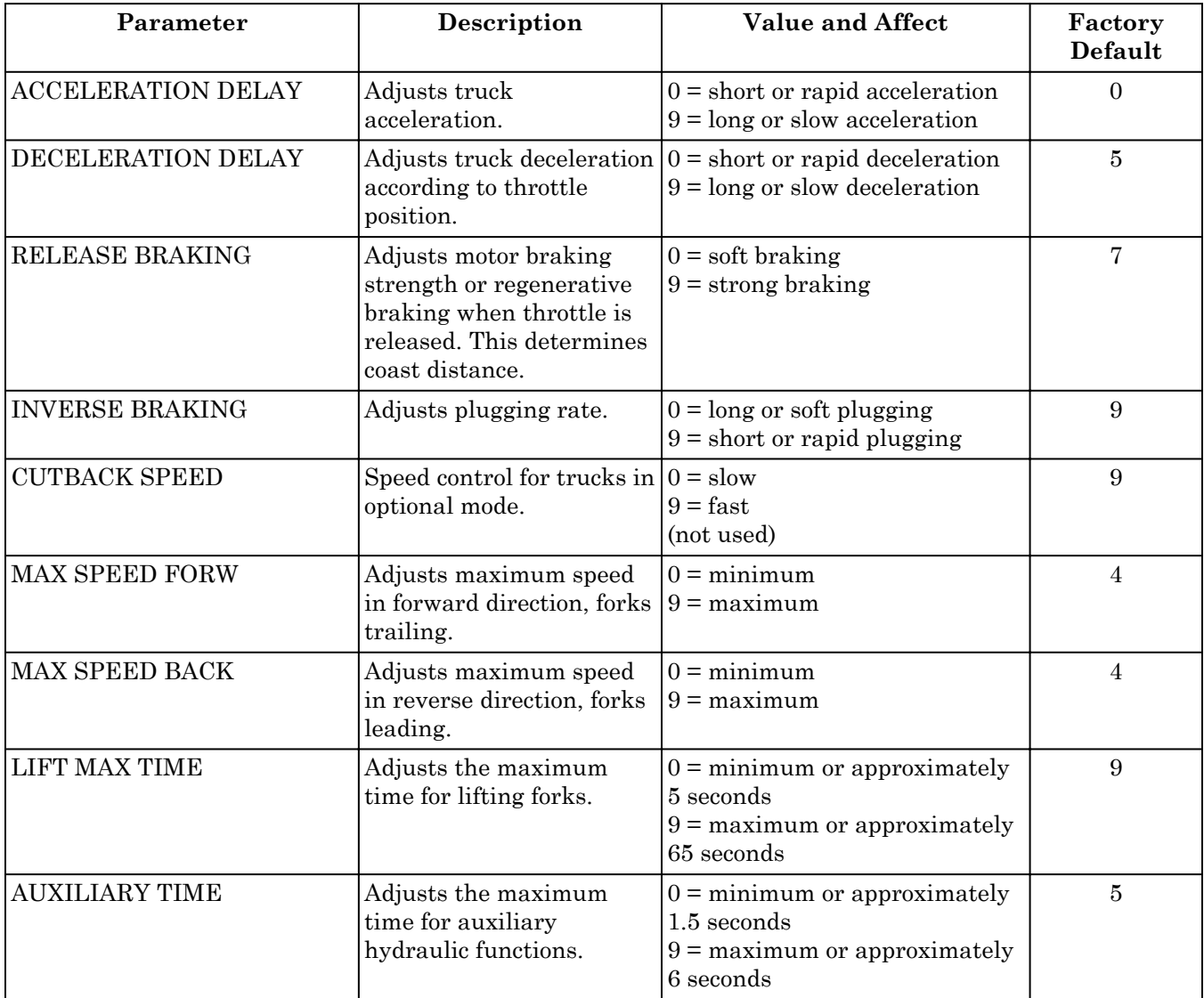

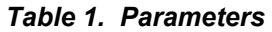

#### **TESTER MENU**

**NOTE:** The Tester function can be used to troubleshoot multiple systems simultaneously while the truck is in operation.

The most important input or output signals can be measured in real time using the TESTER function of the handset. The handset acts as a multimeter to read voltage, current, temperature, switch state, and other functions.

- **1.** BATTERY VOLTAGE = battery voltage, nominal value  $= 24V$ .
- **2.** MOTOR VOLTAGE = armature voltage obtained, shown in volts.
- **3.** MOTOR CURRENT = armature current during traction (positive value) or braking (negative value) in amps.
- **4.** FIELD CURRENT = field current in the selected traction direction in amps.
- **5.** EVP VOLTAGE = proportional lowering valve coil voltage.
- **6.** TEMPERATURE = controller temperature, °C.
- **7.** ACCELERATOR = directional control voltage received from control handle.
- **8.** LIFTING CONTROL = proportional lifting voltage received from control handle.
- **9.** TILLER SWITCH = control handle switch input, ON/OFF.
- **10.** FORWARD SWITCH = forward direction request from control handle card, ON/OFF.
- **11.** BACKWARD SWITCH = backward direction request from control handle card, ON/OFF.
- **12.** LIFTING SWITCH = lifting function request from control handle card, proportional lift switch, ON/OFF.
- **13.** LOWERING SWITCH = lowering function request from control handle card, proportional lowering switch, ON/OFF.
- **14.** FORK LIFT SWITCH = lifting function request from control handle card, ON/OFF.
- **15.** FORK LOW SWITCH = lowering function request from control handle card, ON/OFF.
- **16.** R-SHIFT SWITCH = sideshift right switch, ON/ OFF.
- **17.** L-SHIFT SWITCH = sideshift left switch, ON/ OFF.
- **18.** BELLY SWITCH = traction reversing switch to the controller or traction reversing request from control handle card, ON/OFF.
- **19.** SNAIL SWITCH = snail request from control handle card allows machine to drive with control handle up, turtle speed switch, ON/OFF.
- **20.** HORN SWITCH = horn request from control handle card, ON/OFF.
- **21.** SW4-SW9 = auxiliary function jumper.
- **22.** BATTERY MODEL = battery-type of input switch,  $ON/OFF$ .  $ON =$  flooded battery (input closed), OFF = sealed battery (input open).
- **23.** BATTERY CHARGE = battery charge indication, %.

#### **SET OPTION MENU**

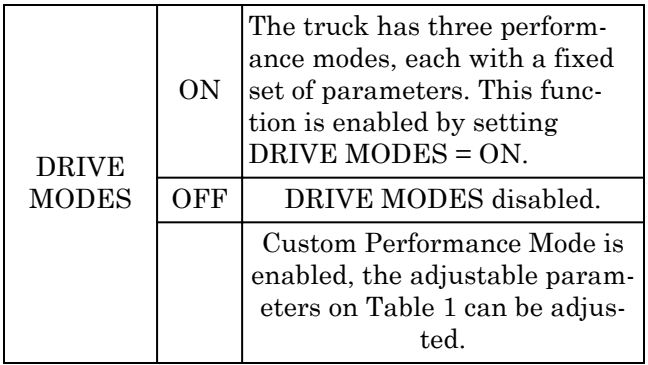

#### **ZAPI™ HANDSET**

**NOTE:** The ZAPI handset will display the code: V1.07 (or a higher number) for 1 to 2 seconds every time the key switch is turned to the ON position. This code represents the EEPROM software version and DOES NOT INDICATE A FAULT CODE.

The ZAPI™ handset must be connected to the controller before turning on the key. The handset must have an adapter harness to connect to the controller. The handset and adapter harness are available from your Hyster dealer. Connect the handset to plug D. The handset can remain connected to the controller while running, and the parameters can be changed in real time. In this case, it is necessary to go in a standby condition (truck at rest) before switching **OFF** the controller in order to store the new values in the EEPROM.

This section describes the ZAPI™ handset functions. Six buttons provide the capability of changing or reading the parameters.

**NOTE:** After a modification, save the new values by pushing out, then enter to confirm. (Screen prompts will guide the user.)

To navigate the menu options, numbers inside the triangles in the following map correspond to the same number on the handset keyboard buttons. The orientation of the triangle indicates the way to the next function. See Figure 3.

**NOTE:** Connect and disconnect the handset only with the key switch in the **OFF** position.

For additional handset description, see Figure 4.

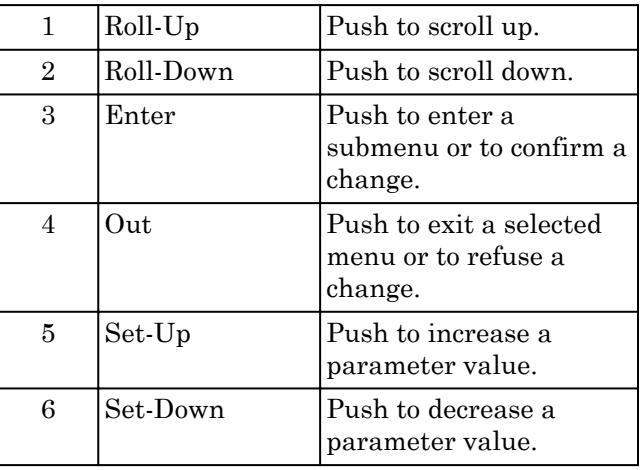

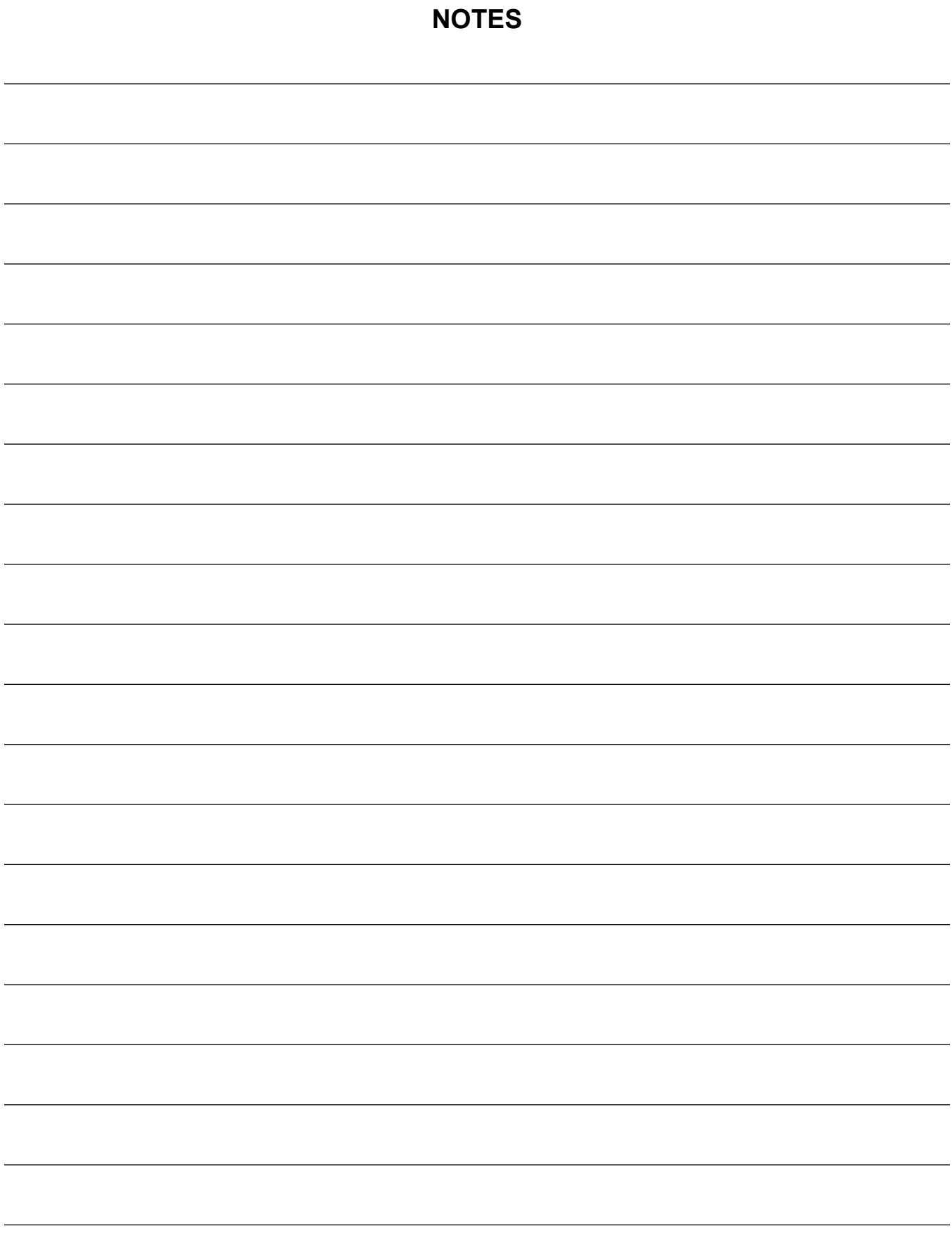

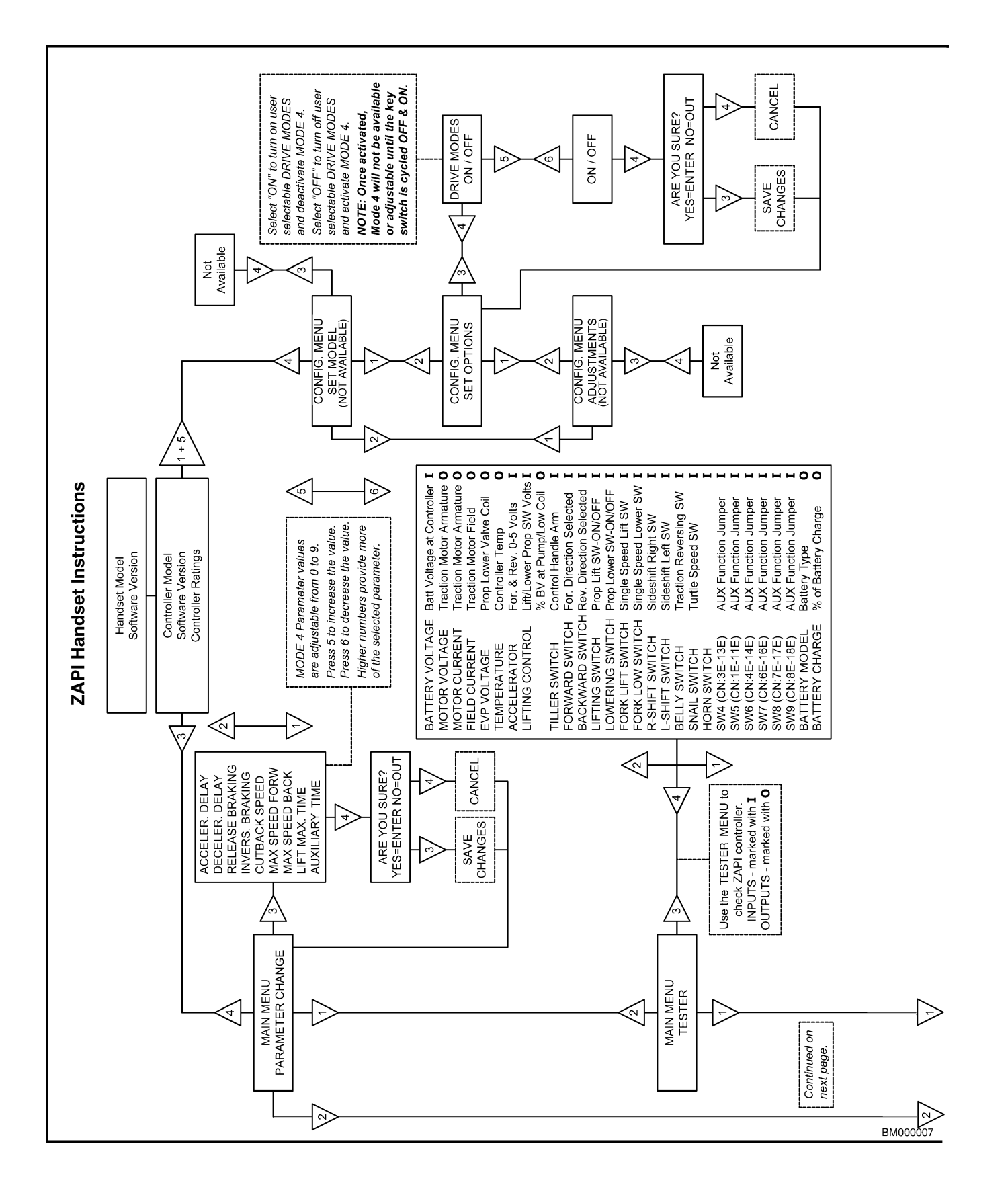

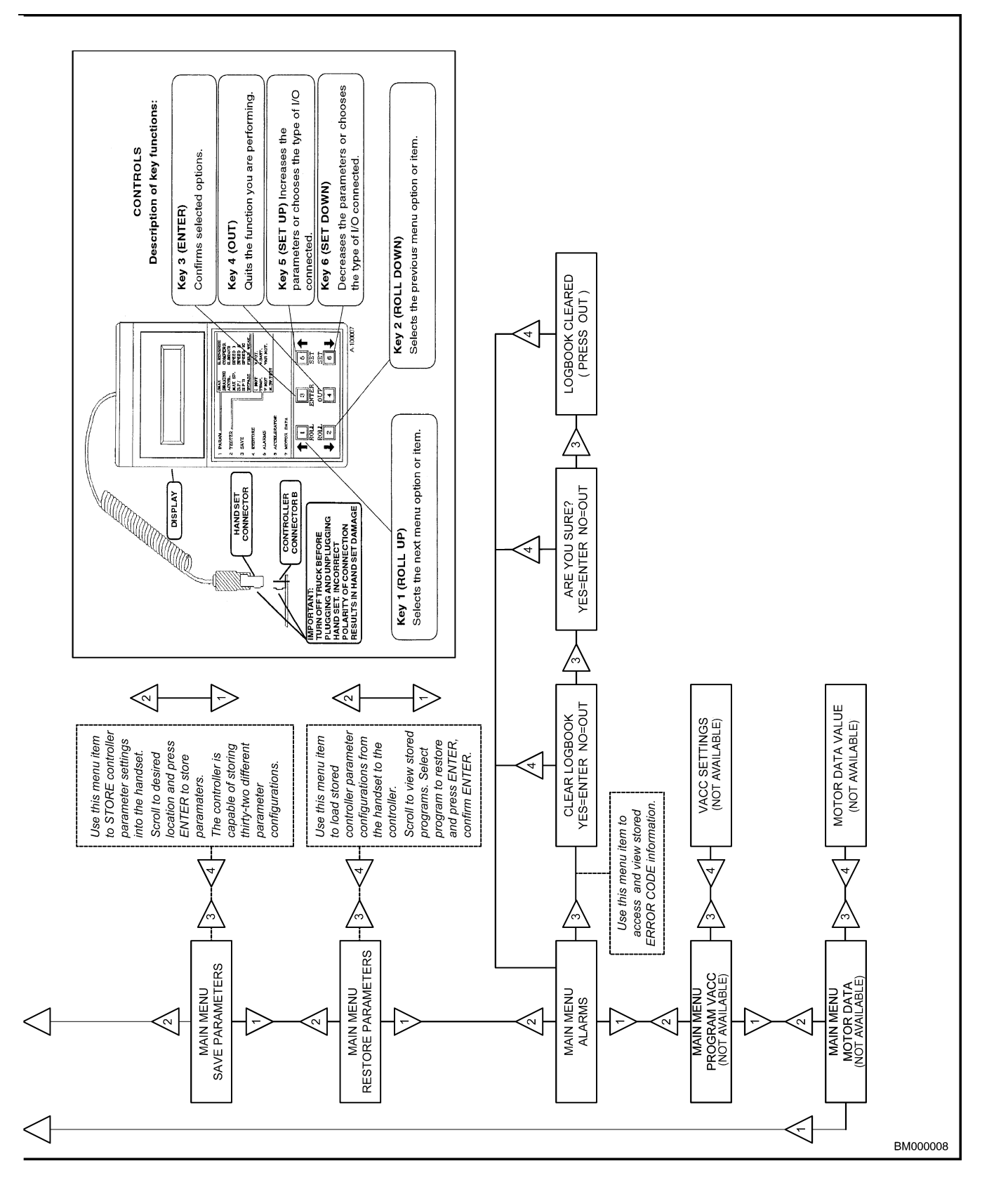

*Figure 4. ZAPI™ Handset Instructions*

## **Alarm Code Diagnostics**

#### **ALARM CODE DIAGNOSTIC PROCEDURE**

**NOTE:** The dash indicator will display the code: EP 107 (or a higher number) for 1 to 2 seconds every time the key switch is turned to the ON position. This code represents the EEPROM software version and DOES NOT INDICATE A FAULT CODE.

When an alarm code(s) has been detected, the following procedure should be performed to properly read the codes and eliminate unnecessary procedures during troubleshooting.

#### ∥!∖  **CAUTION**

**Always turn the key switch to the OFF position when connecting and disconnecting the handset or laptop cable into the truck controller.**

**NOTE:** If you are using a USB connection to your laptop, the cables and adaptors must be connected to both the laptop and the lift truck controller before the laptop is first started (booted) up.

**1.** Connect the Zapi™ Handset or laptop to the lift truck controller. Turn the handset or laptop on. Turn the lift truck key switch to the ON position and view the handset display. See Table 2.

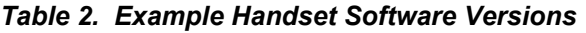

ZAPI CONSOLE V 3.07

**NOTE:** The handset will briefly display the handset software version for 1.5 seconds before changing to the second screen. Wait for the second screen to appear with the controller software version.

**2.** Write down the controller software version information and hourmeter reading that is displayed on the second screen of the handset. See Table 3.

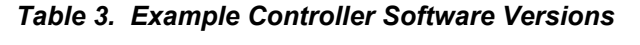

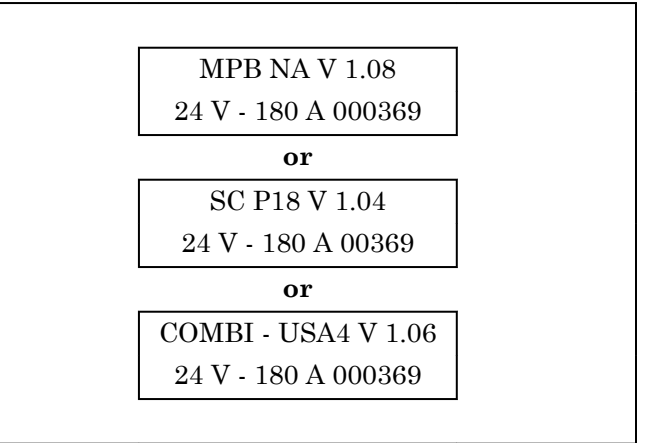

**NOTE:** The lower right hand numbers represent the hours since controller installation which may differ from total truck hours as shown on the digital dash indicator (DDI).

- **3.** Go to "Alarm Menu." Press Enter.
- **4.** Write down both lines of the alarm code. Then scroll to the next alarm code and record both lines again. Continue until the alarm codes repeat with identical information. Example: You will see five alarm codes as you scroll if five alarms have been generated, then they will repeat. The codes contain the actual alarm code (EVP NOT OK), controller hours at time of last occurrence (1350h), number or occurrences (#15), temperature at time of last occurrence (in Celsius (35C)). See Table 4.

#### *Table 4. Example Alarm Code*

#### EVP NOT OK

1350h #15 35C

**5.** After all the alarm codes have been written down, then clear the log book by selecting "Clear the Log." The Zapi handset will ask "Are You Sure?" Press "Enter" then press "Out."

**NOTE:** DO NOT disconnect or turn off the handset or laptop at this time.

**6.** Cycle the key switch to start the lift truck in the normal mode. Operate the lift truck until the alarm code reoccurs (faults out). Then, go back to the Alarm Code menu and write down the alarm codes which are now present. These alarms should be investigated first to isolate the most prominent malfunctions.

**NOTE:** If the THERMAL PROTECTION alarm codes are generated, use the Tester Function = Temperature. If the controller sees 75°C (175°F) or below −10°C (14°F), it will reduce electrical current to the motors and regular performance of the lift truck will slow down.

You can operate the truck with the Tester Function activated and monitor the controller's internal temperature in real time. For additional heat dissipation, fold up several layers of aluminum foil and place it between the controller mounting base and the mounting plate to fill any air pockets in the mating surfaces which will impede conductivity and prevent the heat from flowing from the controller heat sink into the mounting plate of the controllers. The use of "conductivity paste' is not recommended.

## **CAUTION**

**If the battery has been disconnected and reconnected with the key switch in the ON position, a voltage spike can cause corruption of the Zapi controller EPROM.**

Remember to use the "Tester" function to check switch input from the control handle to the controller. This procedure will also alert you if the controller has been changed but the control handle card has not been reprogrammed.

Zapi controller menu items:

- $ACCELLERATOR = Volts$  Percent % = Shows Variable Voltage From Traction Thumbwheel (FWD or REV)
- FORWARD AND BACKWARD SWITCH = "OFF to "ON"
- LIFTING CONTROL = Volts Percent % = Lifting and Lowering = Proportional Switches (Control Handle Card Must be Calibrated)
- LIFTING AND LOWERING SWITCH  $=$ "OFF" to "ON"
- BELLY, HORN, SNAIL SWITCHES = "OFF" to "ON"
- $SW8 = Gray$  Button for Alt Functions = "OFF" to "ON" (Reach and Counterbalance)
- ETC.

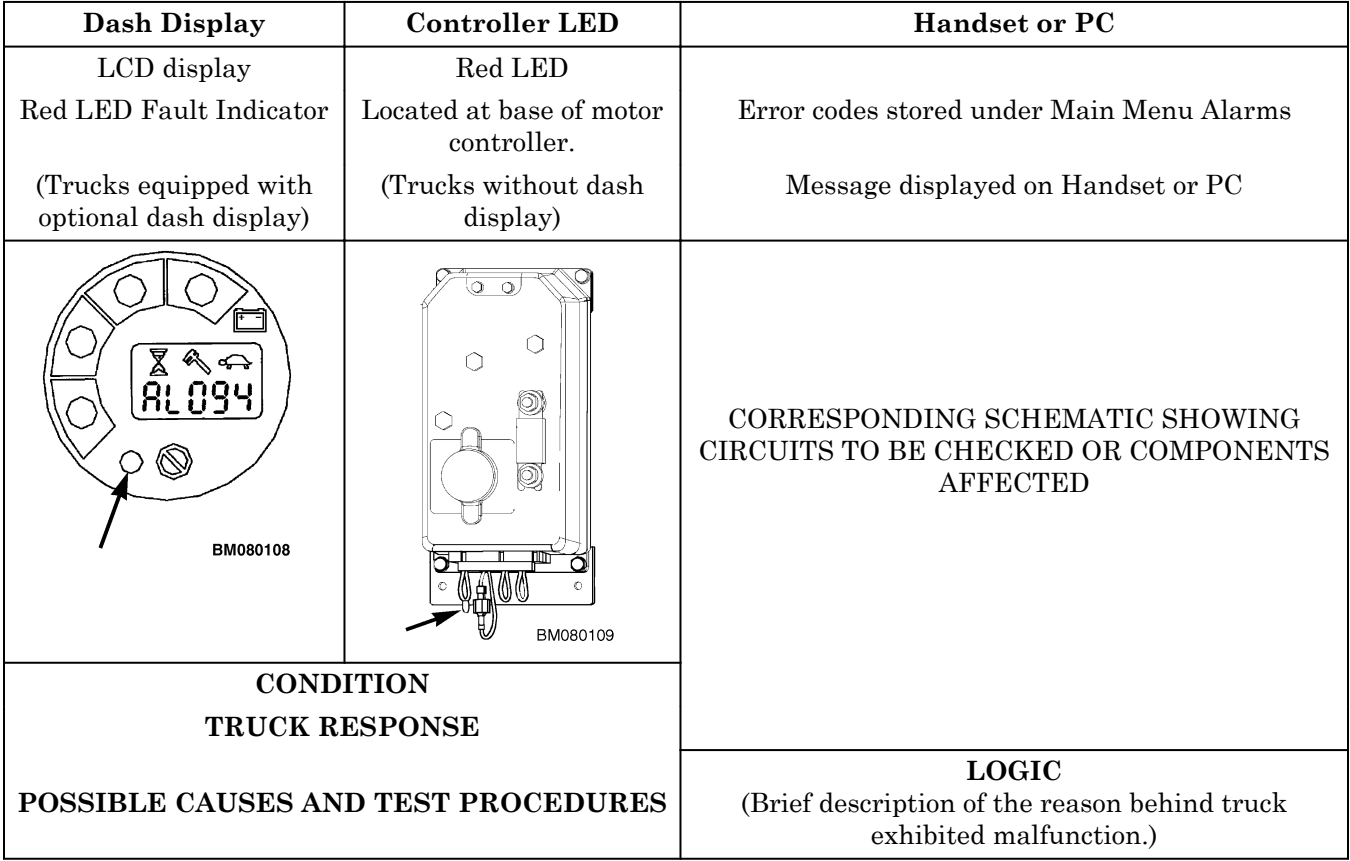

## **Troubleshooting**

**NOTE:** General error code information is provided by the Dash Display and Red LED at the base of the controller. In most instances, it will be necessary to use a handset or a PC to further define the possible causes and test procedures.

**NOTE:** The dash indicator will display the code: EP 107 (or a higher number) for 1 to 2 seconds every time the key switch is turned to the ON position. This code represents the EEPROM software version and DOES NOT INDICATE A FAULT CODE.

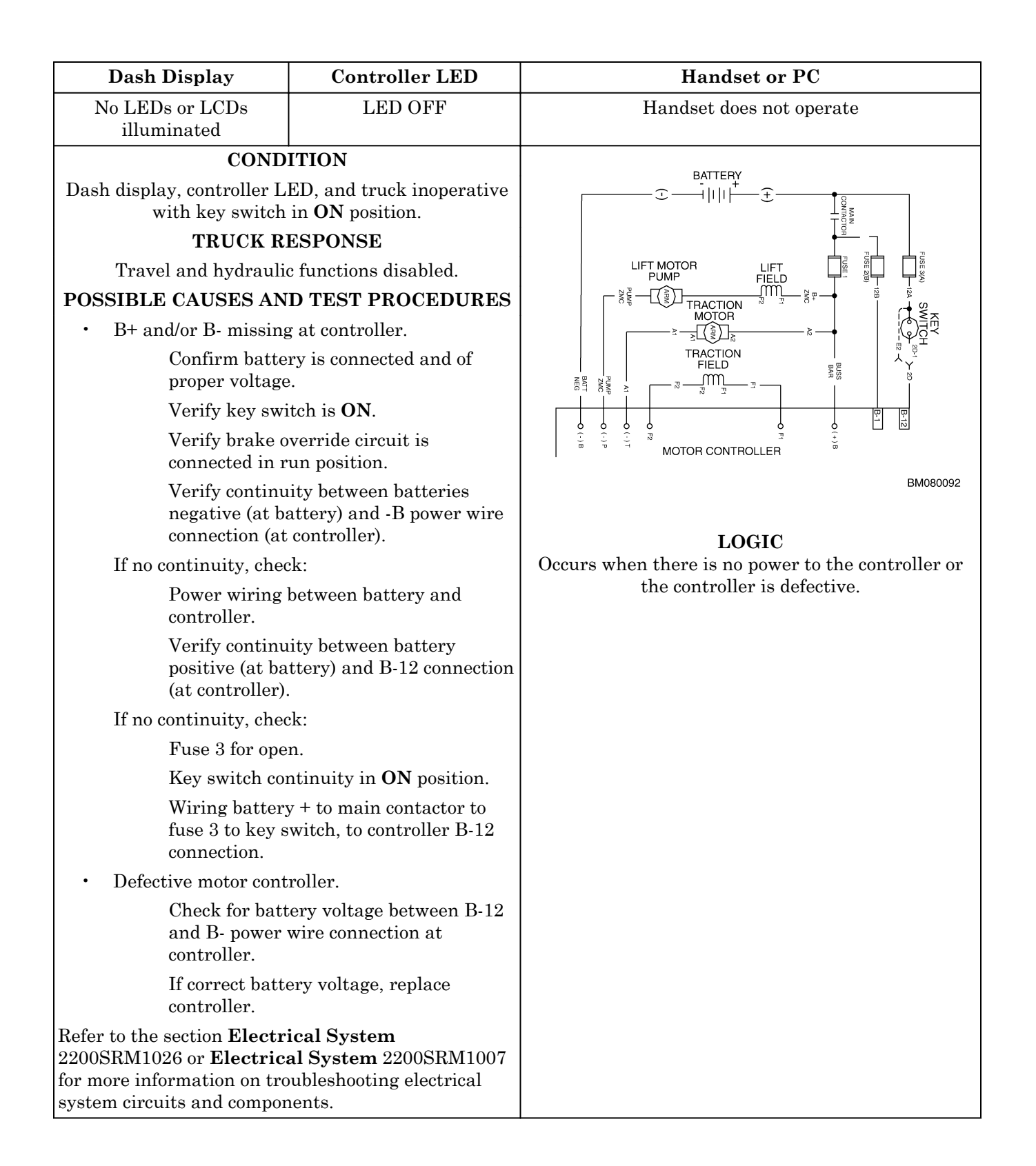

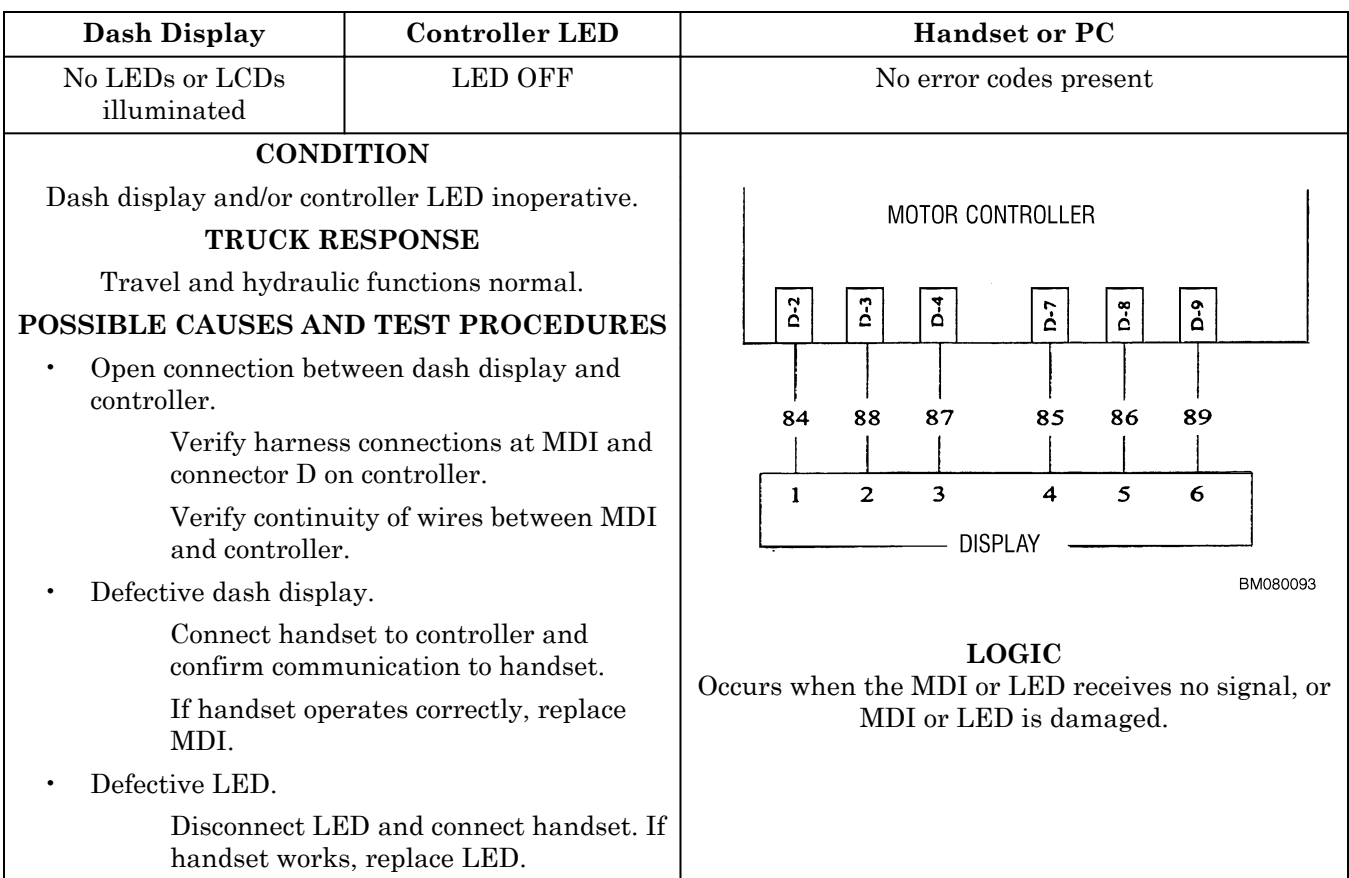

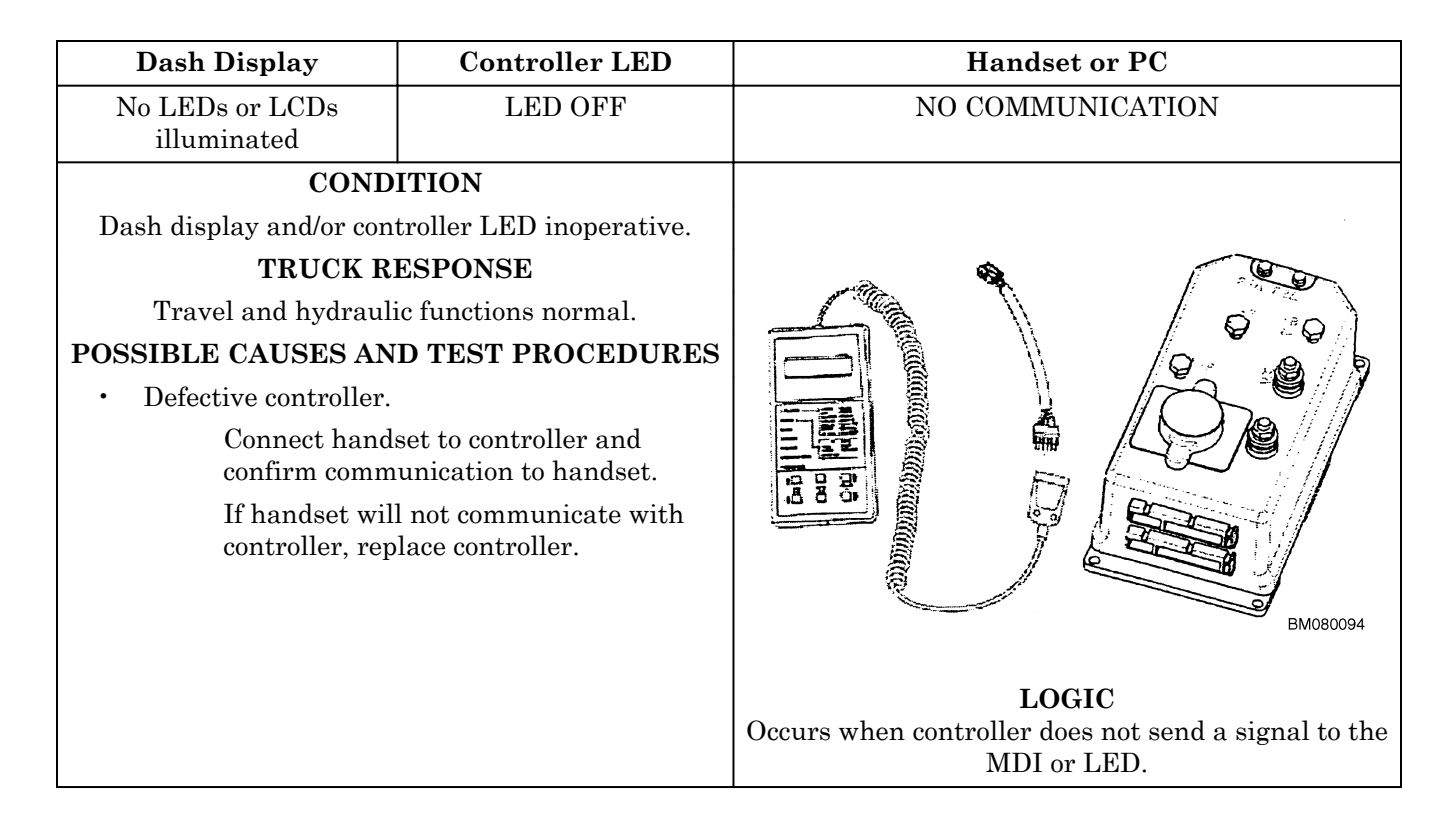

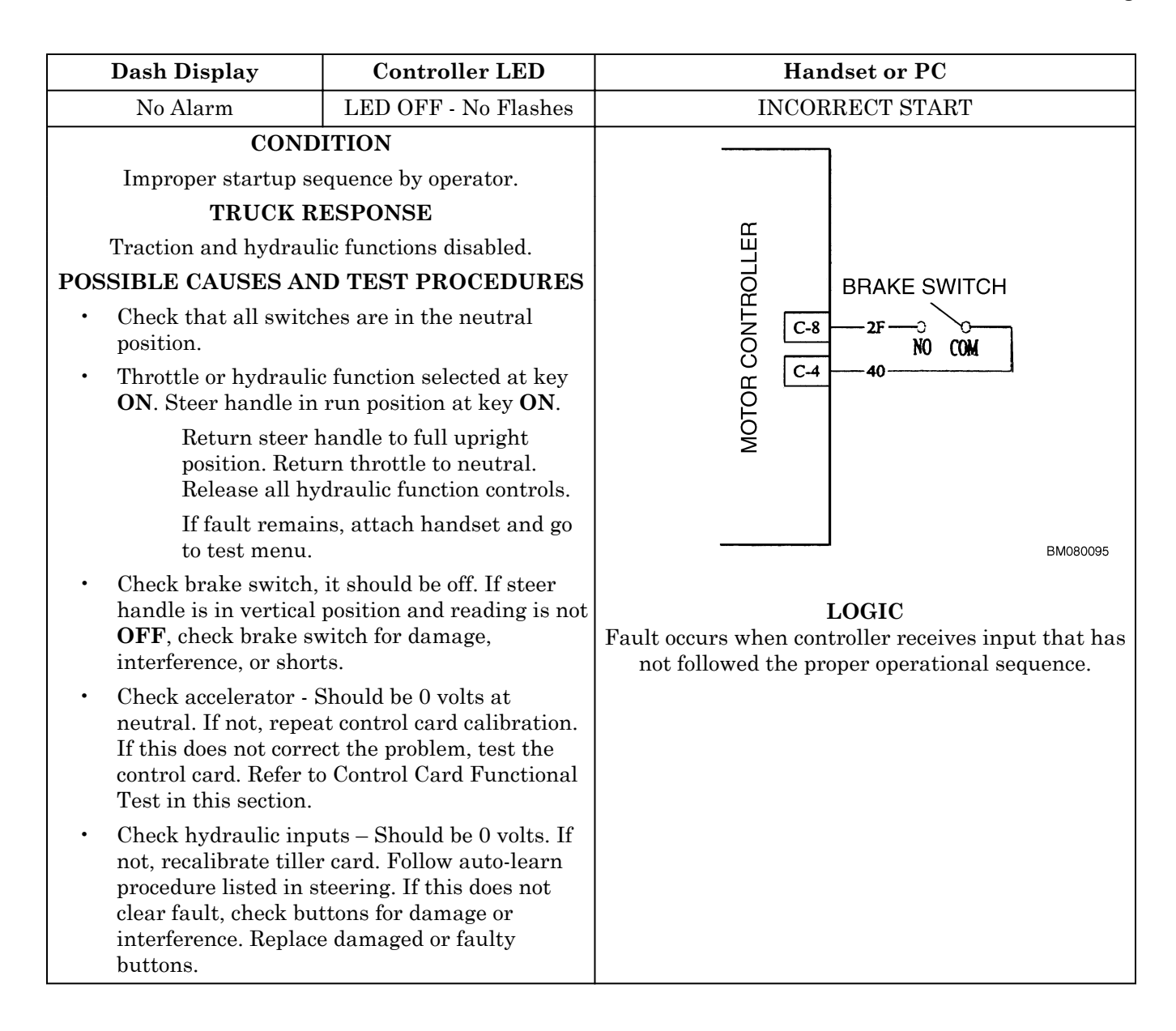

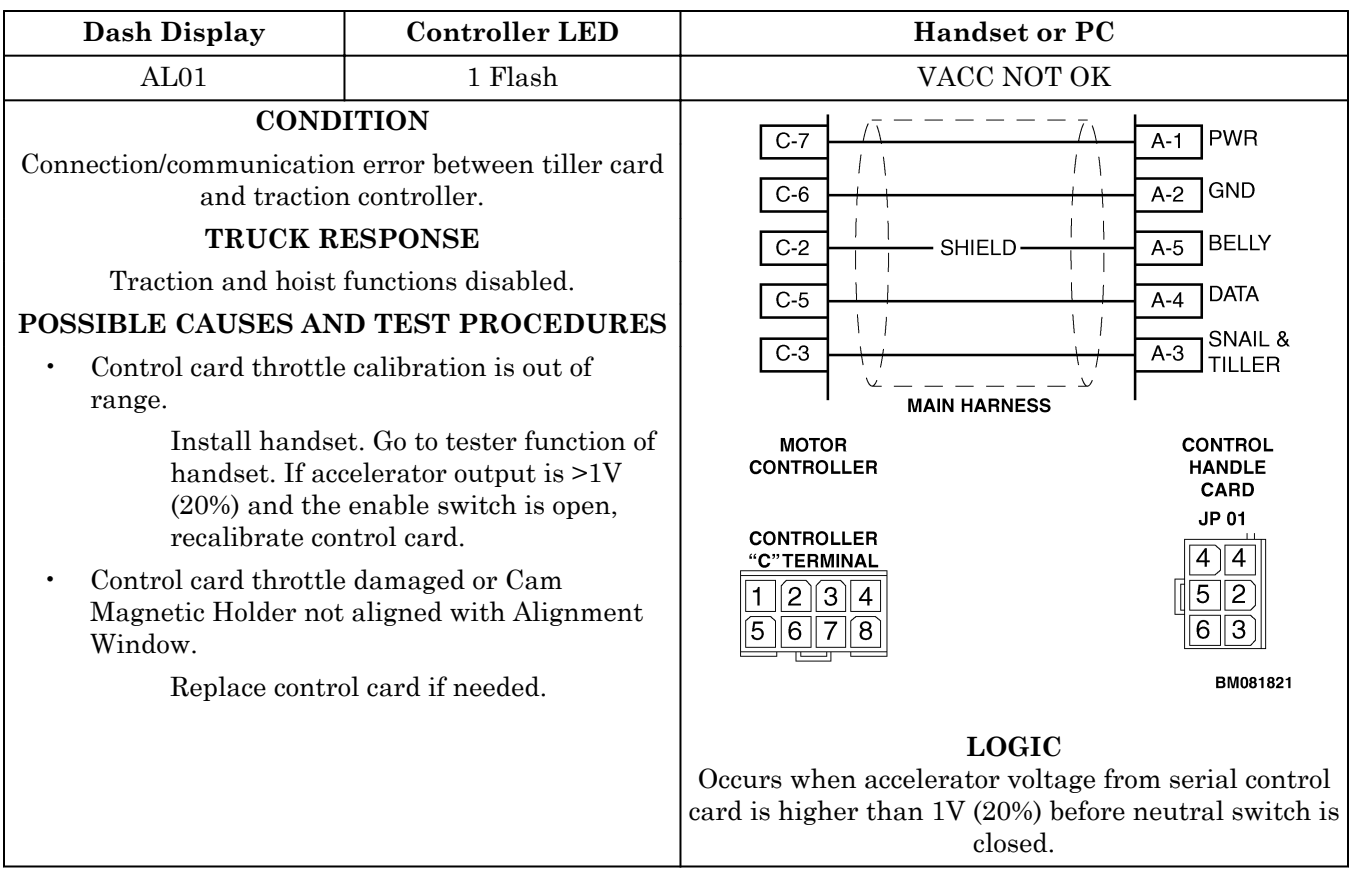

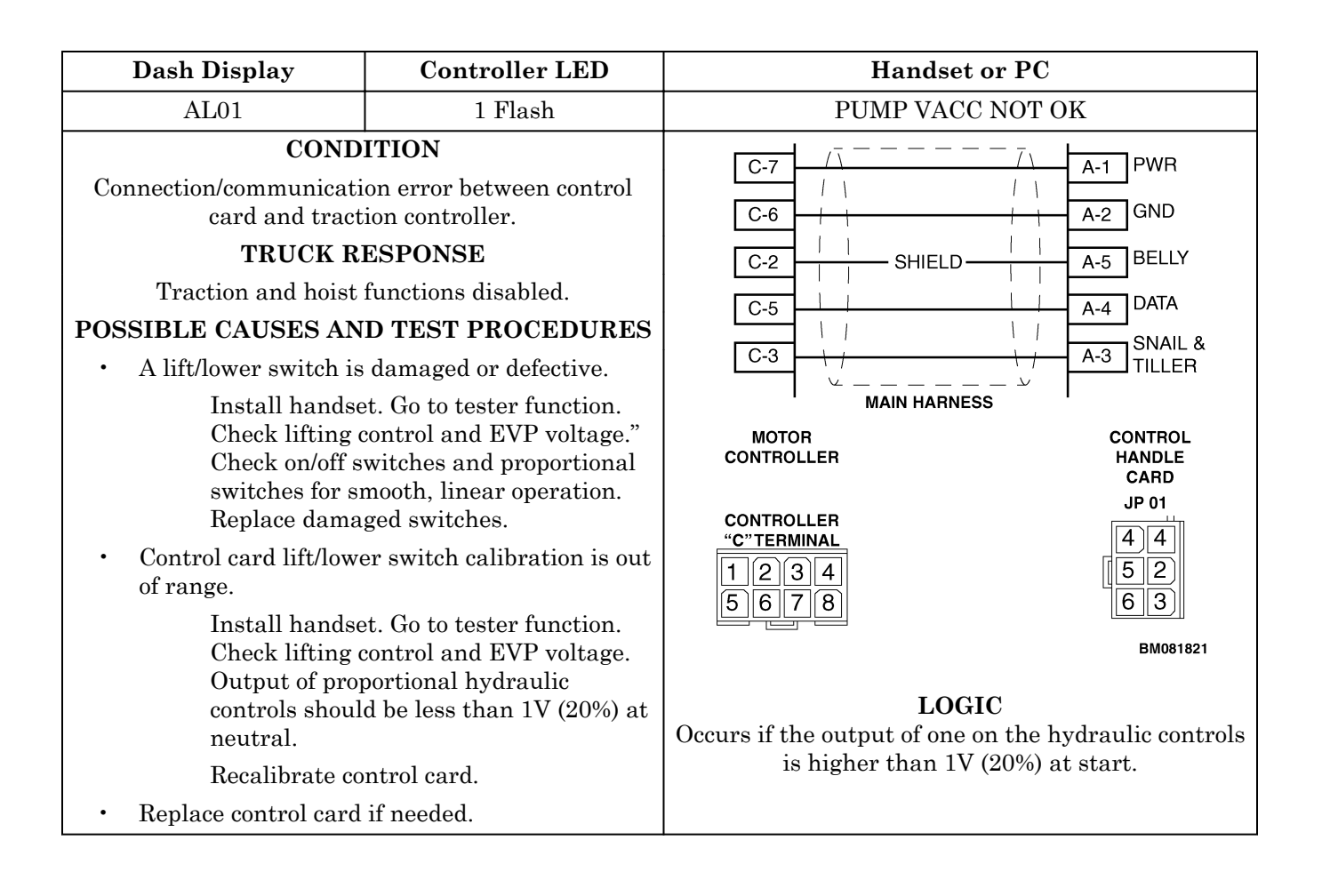

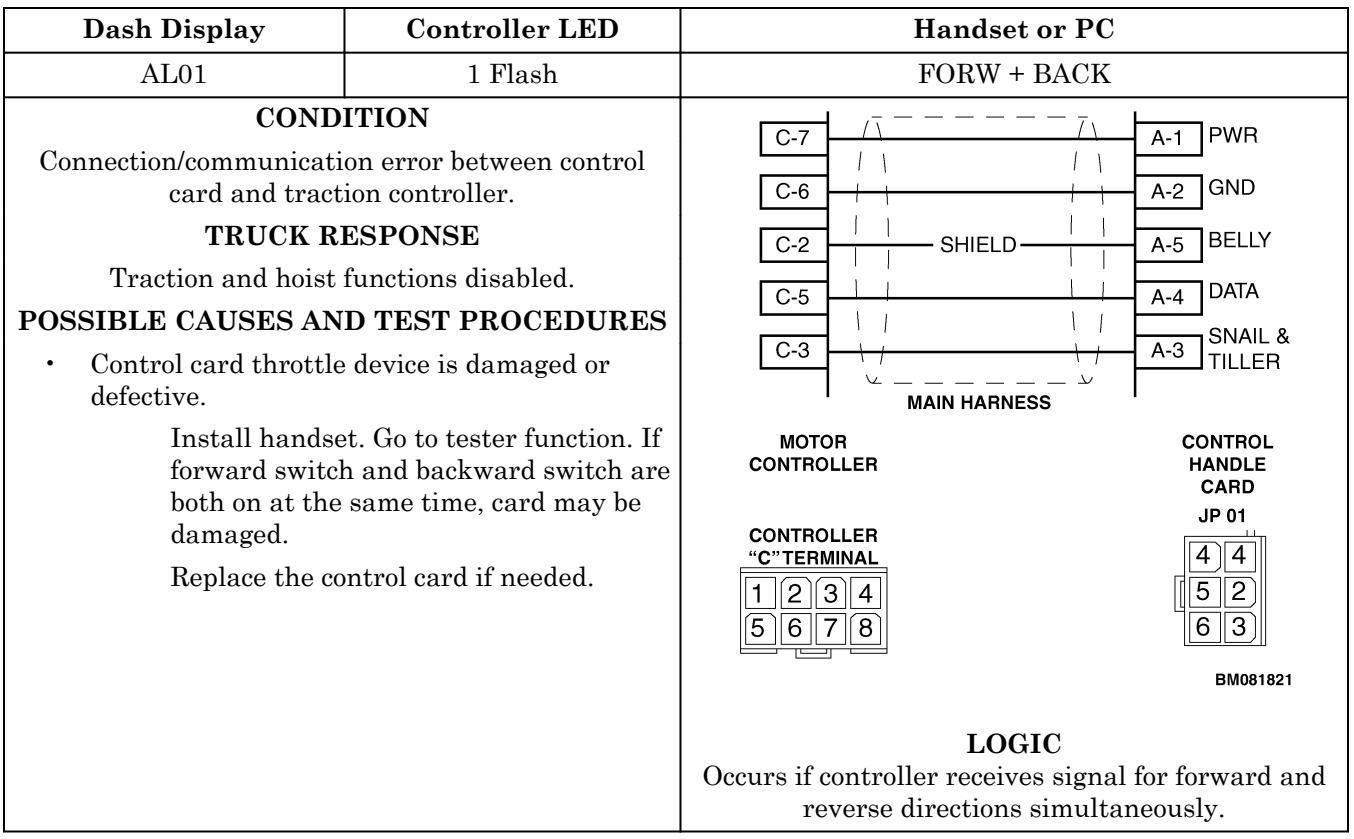

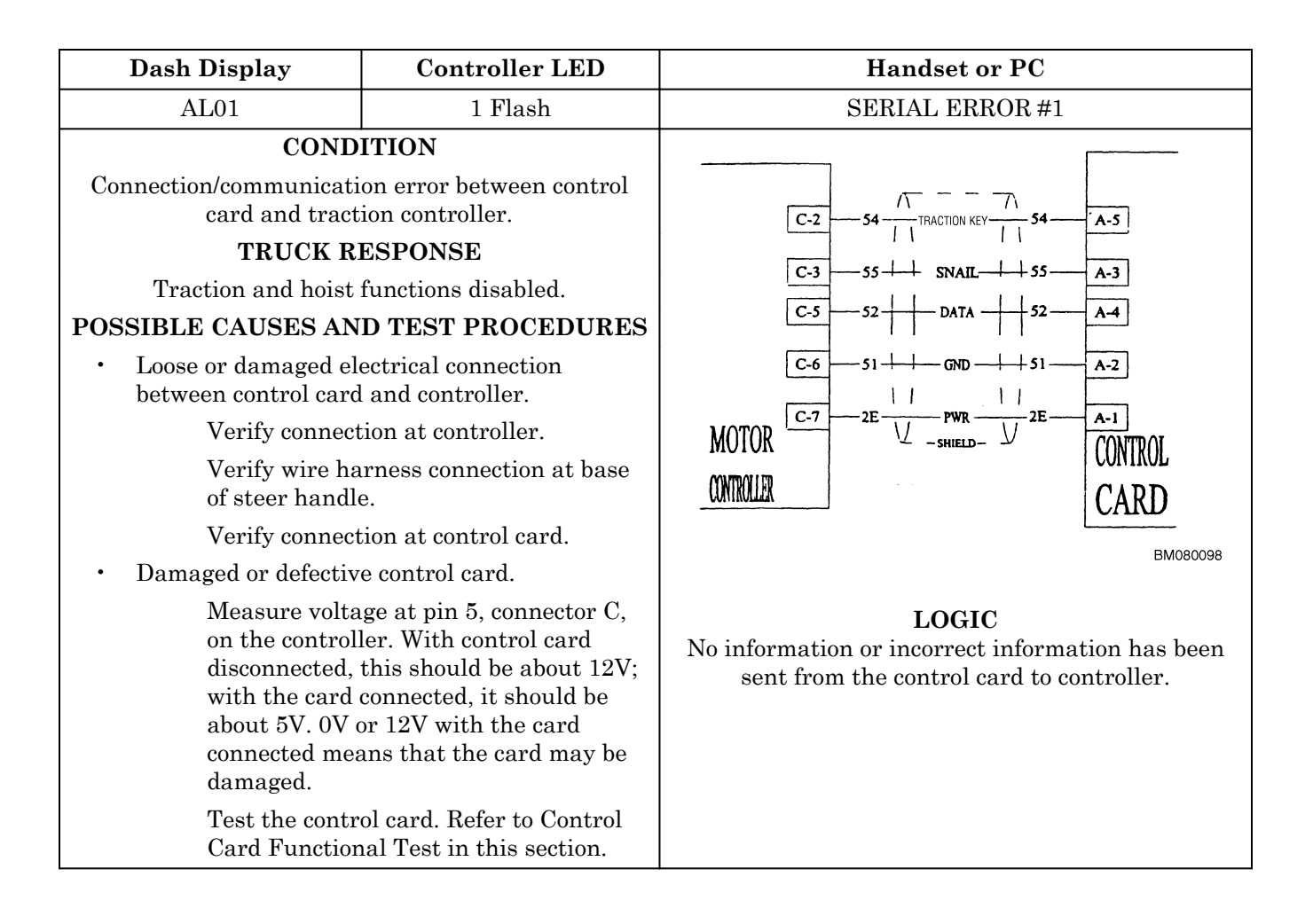

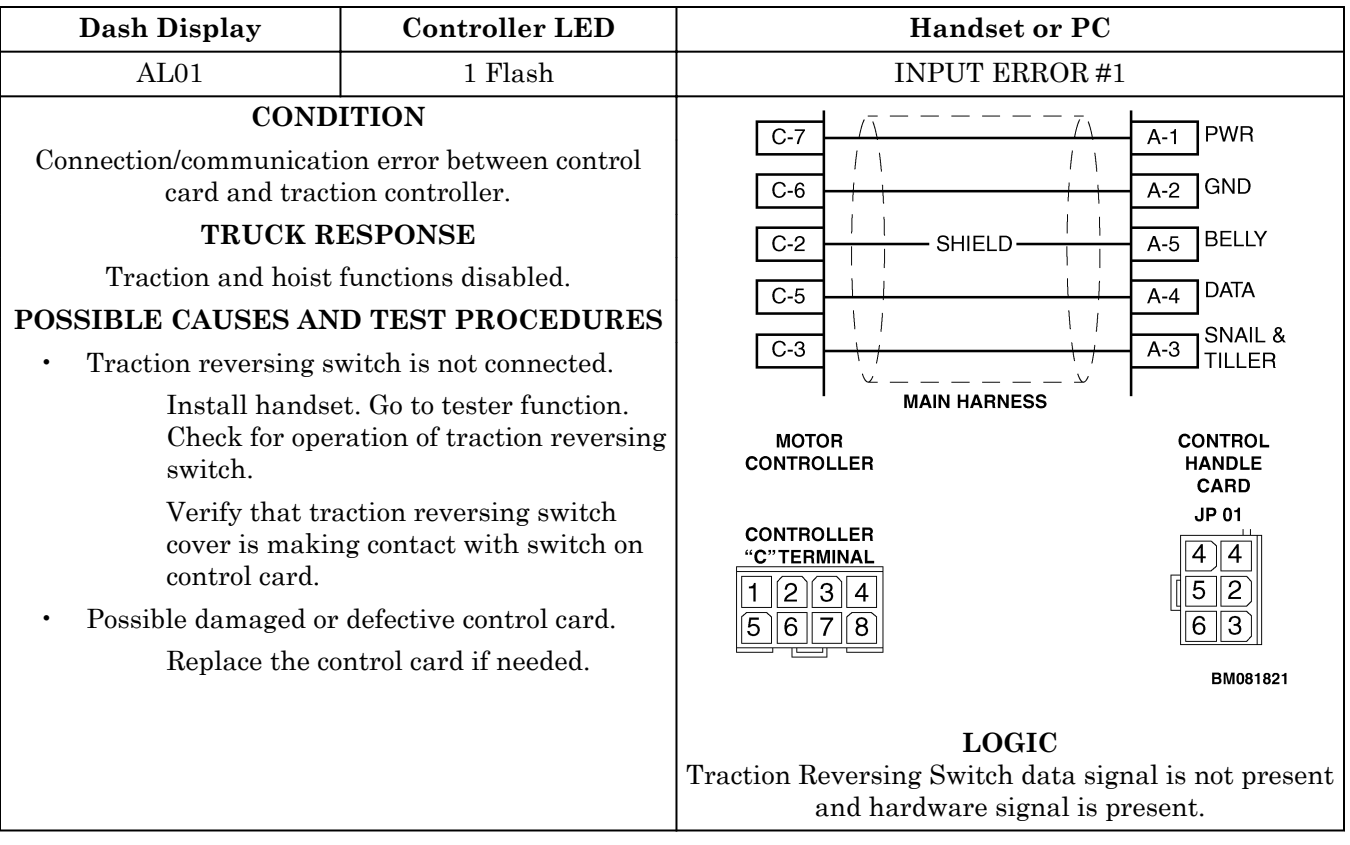